# **Create back-dated or short pay payment advice**

For Employers without payroll system, you will need to create Employee database before proceed to this step. To create Employee Database, please refer to **Chapter 6 of PDF version of User Guide.** 

## **Create payment advice**

## **To create back-dated or short pay payment advice:**

1. Click on **Payment Advice >> Create**. The Contribution Information page is displayed.

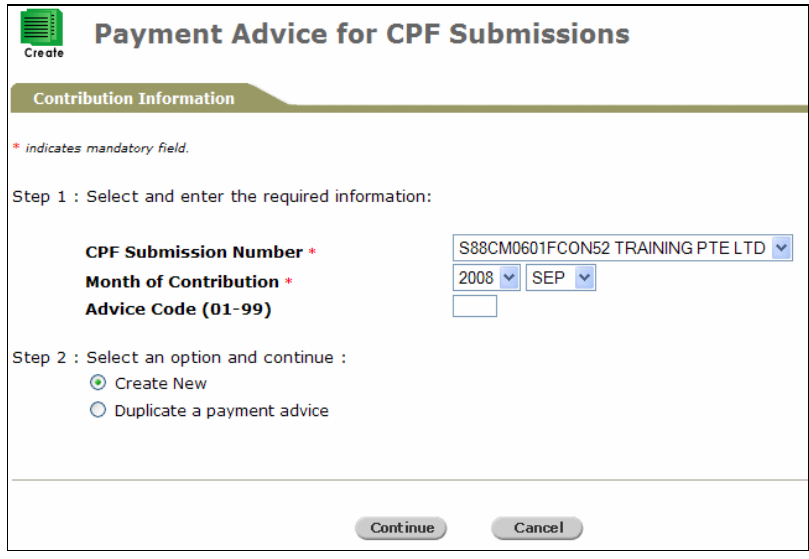

**Contribution information page** 

- 2. Choose the CPF Submission Number and Month of Contribution
- 3. Select **Create New**, then click the **Continue** button.

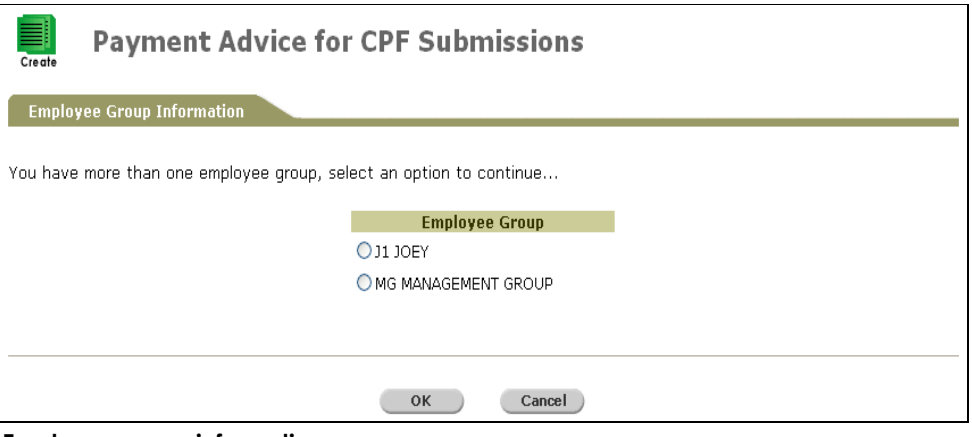

**Employee group information page** 

- 4. Select the Employee Group. If the CPF Submission Number selected has more than 1 Employee group, then select the Employee Group accordingly.
- 5. Click the  $\overline{\text{OK}}$  button. The Create Options page is displayed.

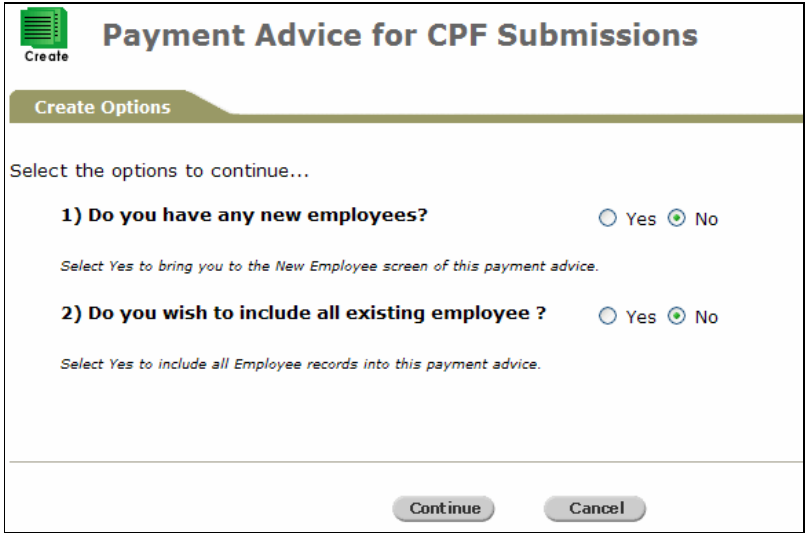

**Create options page** 

6. Select No on Question 1 and Question 2.

### **No on Question 1 and Question 2**

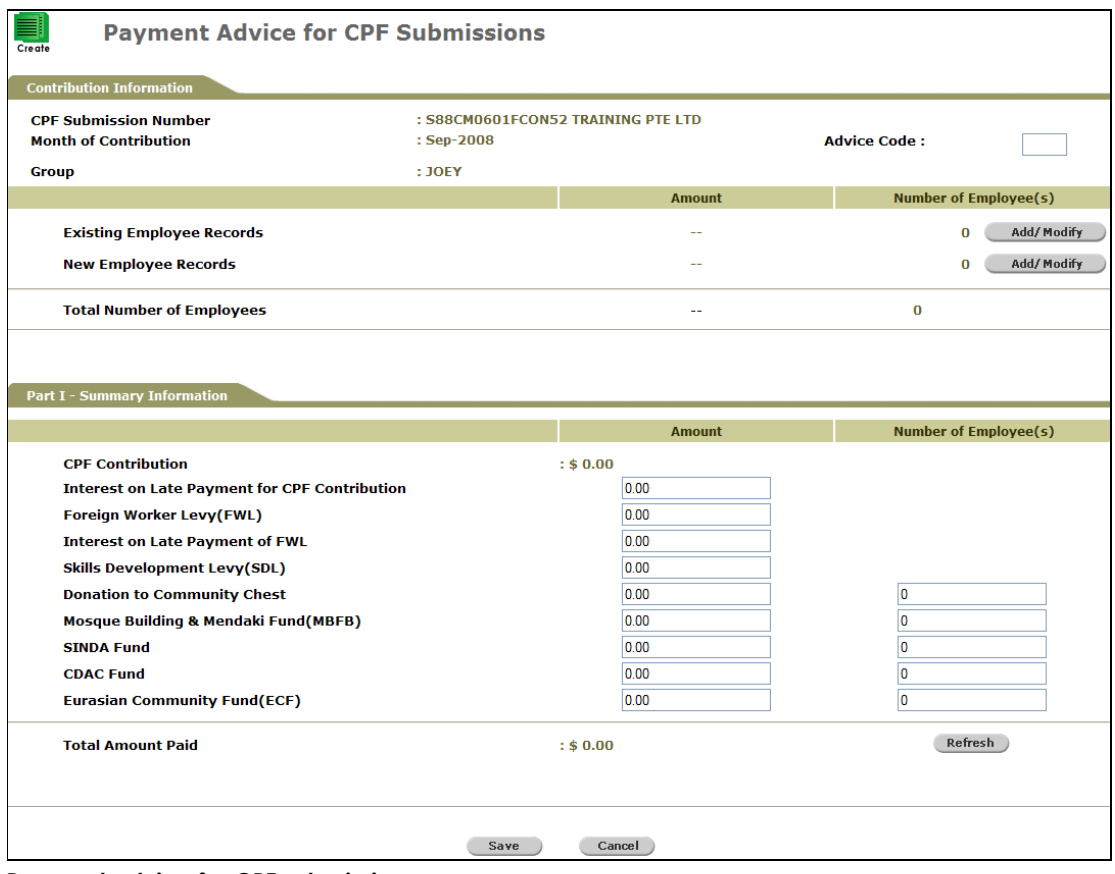

**Payment advice for CPF submissions** 

1. Click the **bustain click** button for Existing Employee Records to add or modify a existing employee record. The Payment Advice of Existing Employees page is displayed.

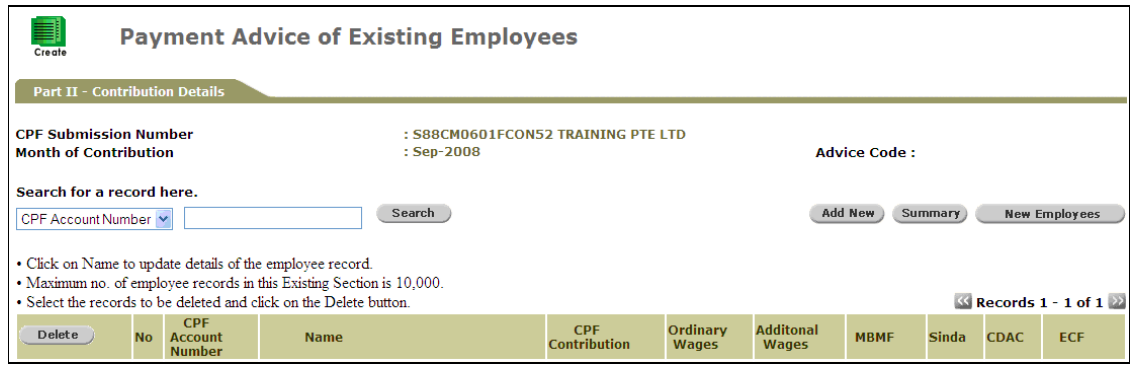

**Payment advice of existing employees page** 

2. Click the **Add New** button. The Payment Advice of Existing Employees search page is displayed.

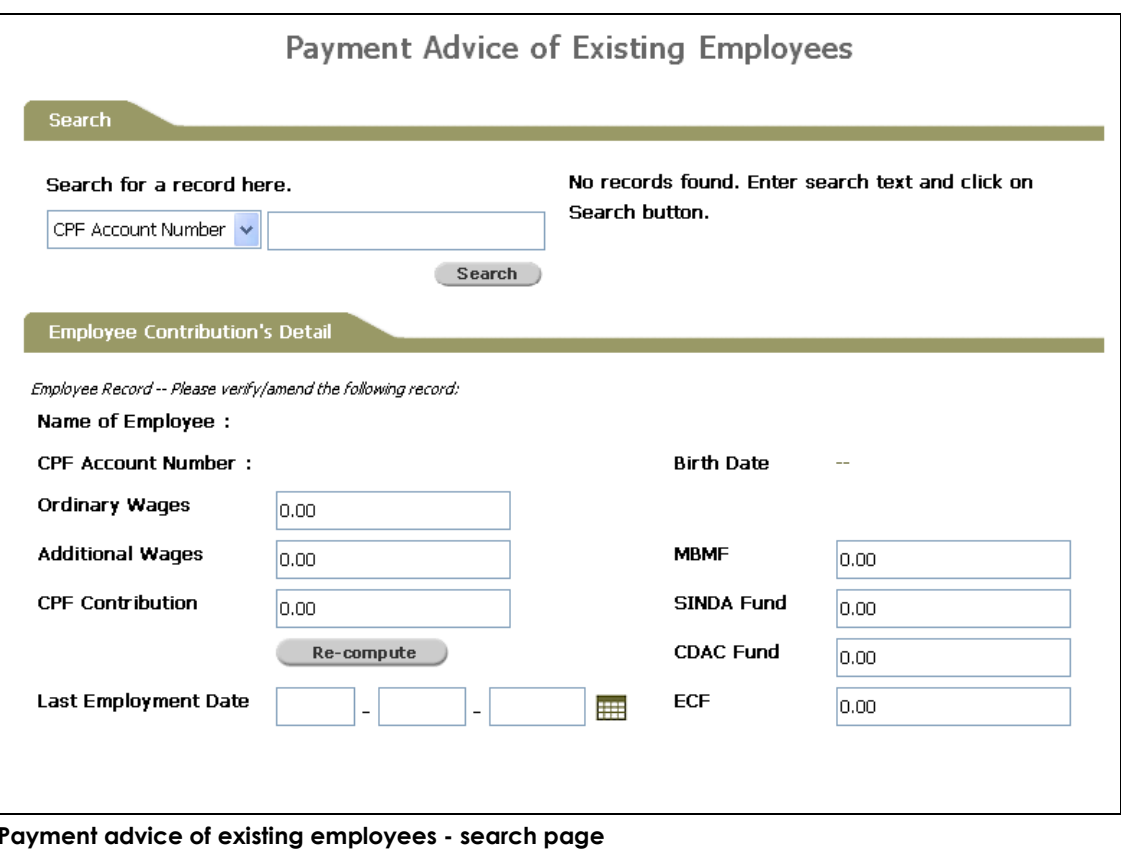

3. Do a partial search by specifying either the CPF Account Number or Name, then click the **button**. The search result is displayed.

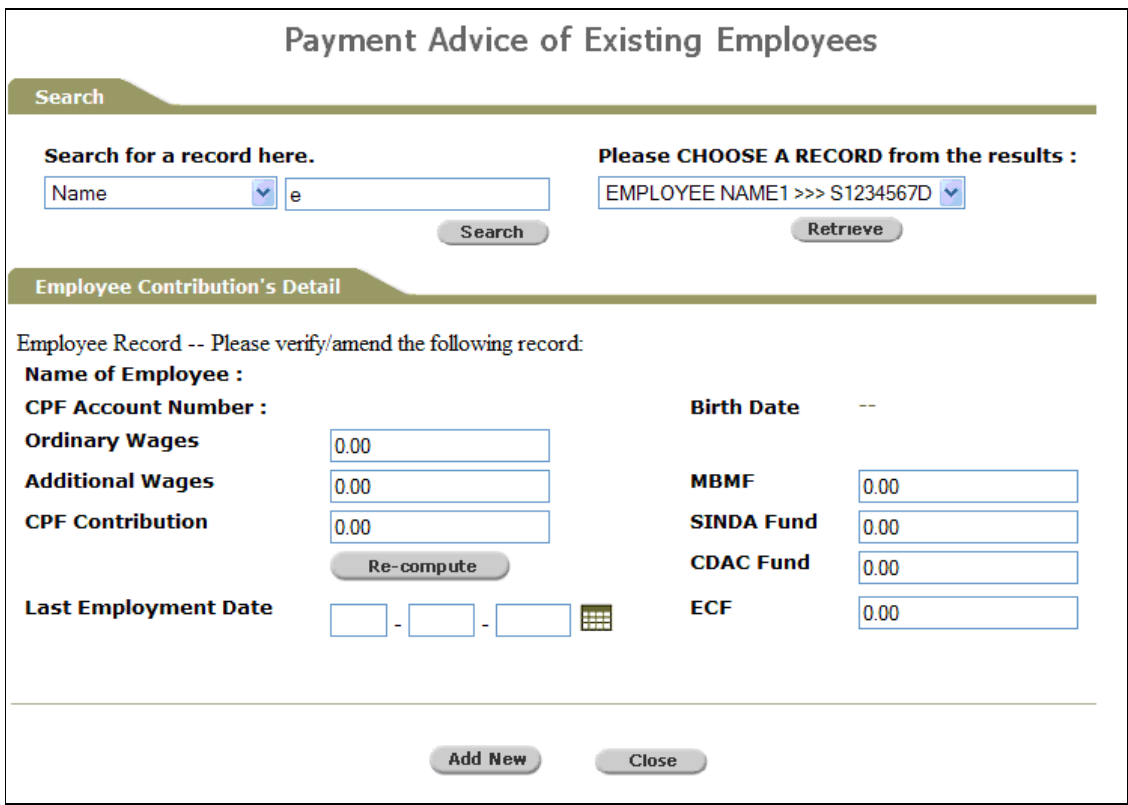

**Payment advice of existing employees - search page** 

4. Select one of the employees and then click **Retrieve** . The details are displayed.

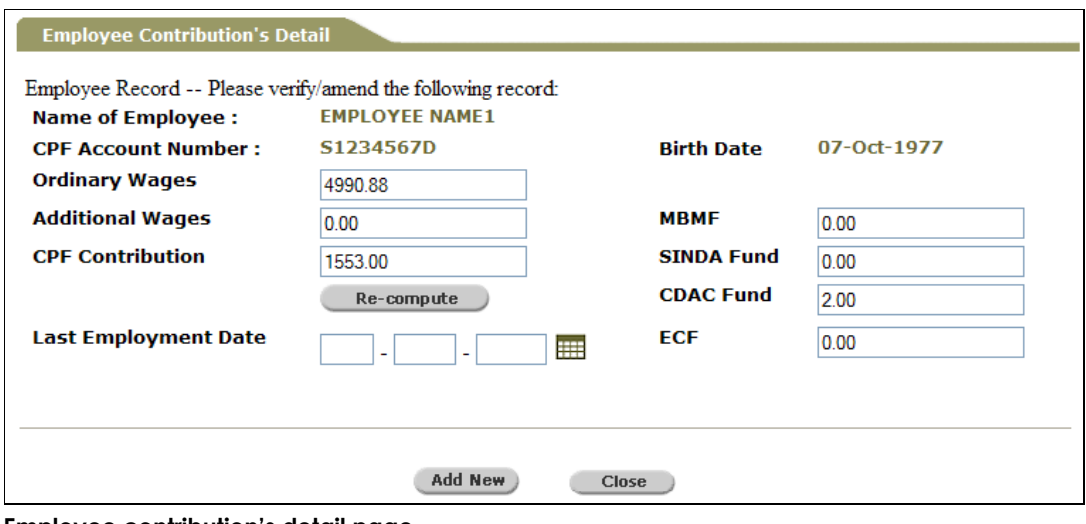

**Employee contribution's detail page** 

5. Edit the necessary fields. For the back-dated or short pay payment advice, Ordinary Wages is optional and key in the back-dated or short pay amount in CPF Contribution.

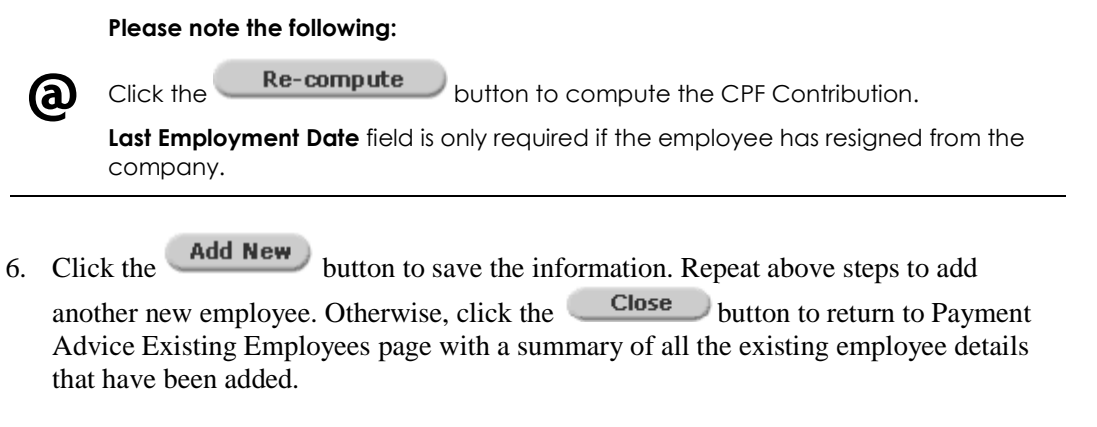

| <u>s</u><br><b>Payment Advice of Existing Employees</b><br>Create                                                                                                    |     |                                               |                       |                                                    |                                   |                          |                                  |             |              |             |            |
|----------------------------------------------------------------------------------------------------|-----|-----------------------------------------------|-----------------------|----------------------------------------------------|-----------------------------------|--------------------------|----------------------------------|-------------|--------------|-------------|------------|
| <b>Part II - Contribution Details</b>                                                                                                    |     |                                               |                       |                                                    |                                   |                          |                                  |             |              |             |            |
| <b>CPF Submission Number</b><br><b>Month of Contribution</b>                                                                                                    |     |                                               |                       | : S88CM0601FCON52 TRAINING PTE LTD<br>$:$ Sep-2008 |                                   |                          | <b>Advice Code:</b>              |             |              |             |            |
| Search for a record here.<br>Add New<br><b>Existing Employees</b><br>Search<br><b>Summary</b><br>CPF Account Number V<br>• Click on Name to update details of the employee record.      |     |                                               |                       |                                                    |                                   |                          |                                  |             |              |             |            |
| • Maximum no. of employee records in this New Section is 5,000.<br>• Select the records to be deleted and click on the Delete button.<br>$\frac{1}{2}$ Records 1 - 1 of 1 $\frac{1}{2}$ |     |                                               |                       |                                                    |                                   |                          |                                  |             |              |             |            |
| Delete                                                                                                    | No. | <b>CPF</b><br><b>Account</b><br><b>Number</b> | <b>Name</b>           |                                                    | <b>CPF</b><br><b>Contribution</b> | Ordinary<br><b>Wages</b> | <b>Additonal</b><br><b>Wages</b> | <b>MBMF</b> | <b>Sinda</b> | <b>CDAC</b> | <b>ECF</b> |
| $\Box$                                                                                                    | 1   | S1234567D                                     | <b>Employee Name1</b> |                                                    | 1553                              | 4990.88                  | 0.00                             | 0.00        | 0.00         | 2.00        | 0.00       |

**Payment advice of new employees page** 

7. Click the **Summary** button to view the payment advice summary information.

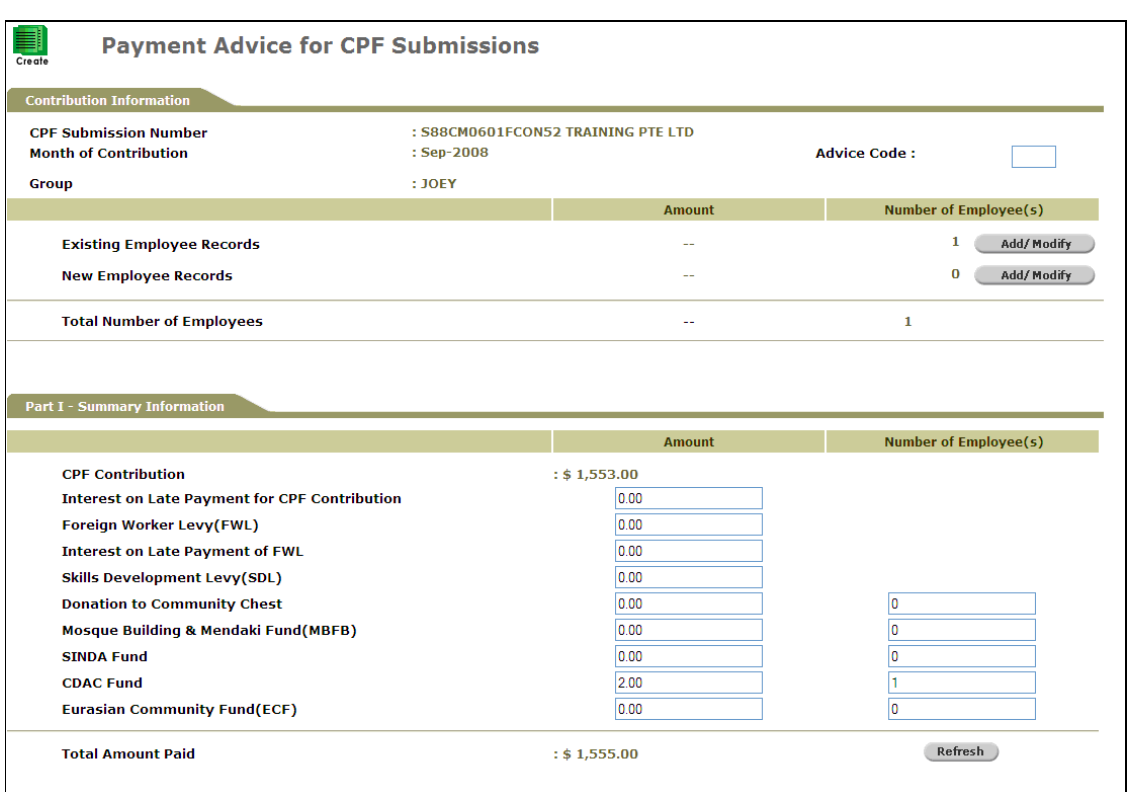

#### **Summary information**

**@**

Under Part 1- Summary Information, the system computes and displays the CPF Contribution total of all the employees plus various levy, donation or fund. The data

is editable on these fields, and then click the **Refresh** button to re-compute the Total Amount Paid to reflect the latest figures.

8. Click the  $\frac{Save}{\text{button to save the record}}$ .

The following message will be displayed if you "Do Not Have Submission Rights".

Click the **Return** button to go back to the Payment Advice of New Employees page. The status of the payment advice will be reflected as 'Draft".

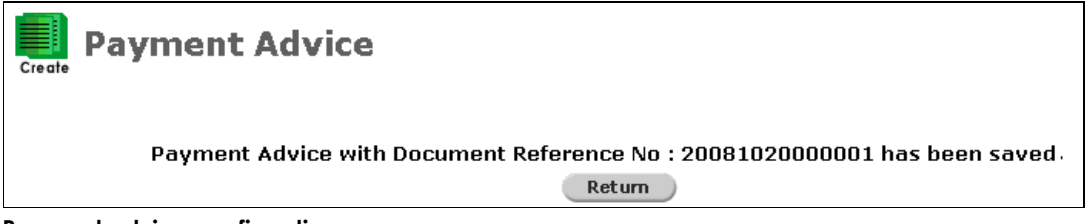

**Payment advice confirmation page** 

The following message will be displayed if you "Have Submission Rights".

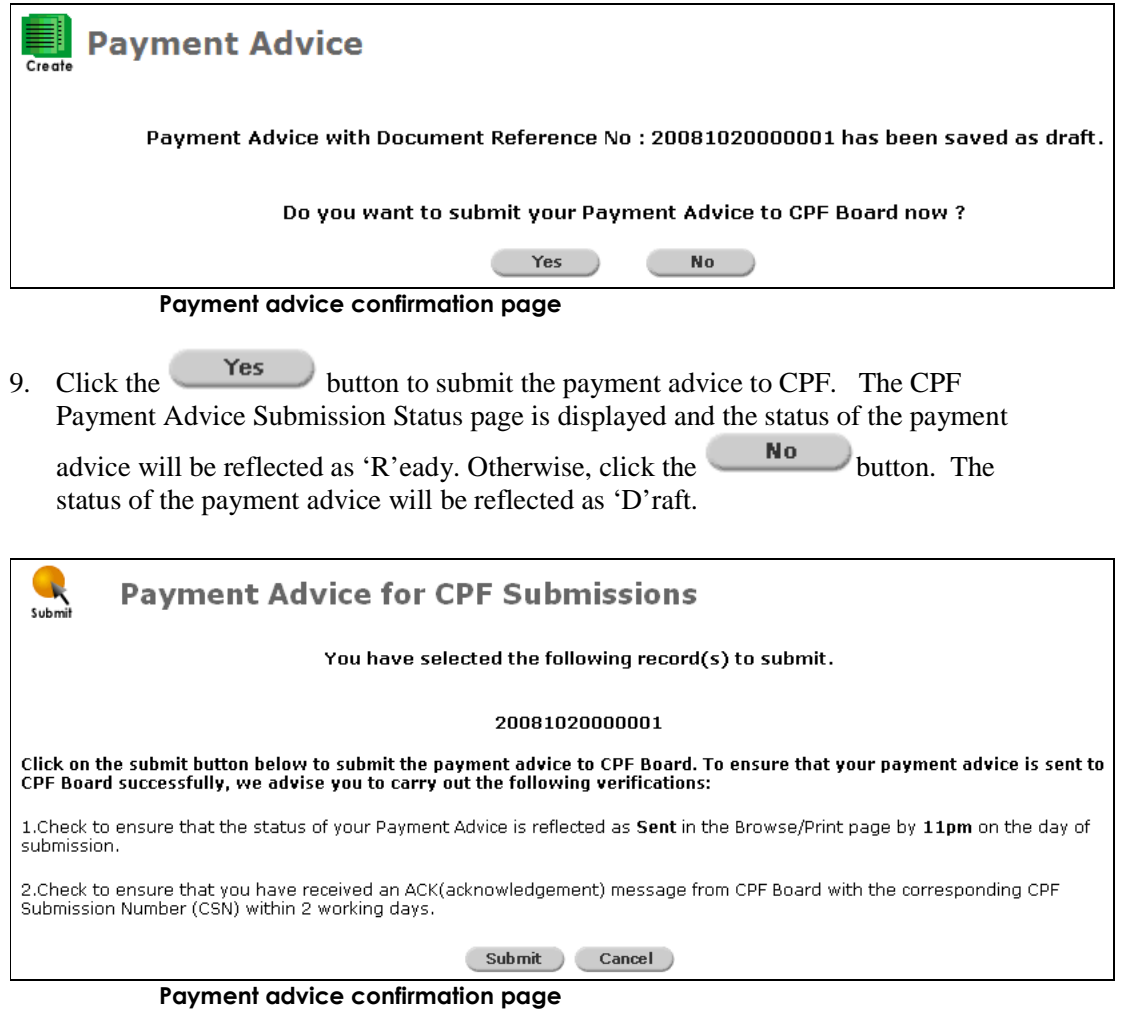

10. Click the **Return** button to create another payment advice by repeating the abovementioned steps.